# **Упатство за користење на системот за брзо плаќање**

Упатството е наменето за корисниците на официјалната WEB страна на ЈКП "Зелениково", со цел да се обезбедат потребните информации за подобра навигација низ неа. По отворање на страната преку <https://jkpzelenikovo.com.mk/>, се отвора почетната страна. На неа, во заглавието се поставени линкот за Facebook телефонскиот број, e-mail адресата и линкот до упатството за работа со страната. Под заглавието на страната, поставено е основното (хоризонтално) мени (т.е. листата на функции што таа ги нуди), во десниот дел: форма за БРЗО ПЛАЌАЊЕ на фактури. На средината од страната е делот каде што се објавуваат најновите вести, известувања и соопштенија од претпријатието.

Веб страната нуди два начини за плаќање на фактурите: со внесување на бројот на фактурата (брзо плаќање) и преку корисничкиот профил (со најава).

## **БРЗО ПЛАЌАЊЕ НА ФАКТУРА**

Системот за брзо плаќање на фактури работи на принципот плаќање на фактури преку интернет (online) со внесување на бројот на фактурата кој се наоѓа како што е означено на Слика 1 со црвен правоаголник.

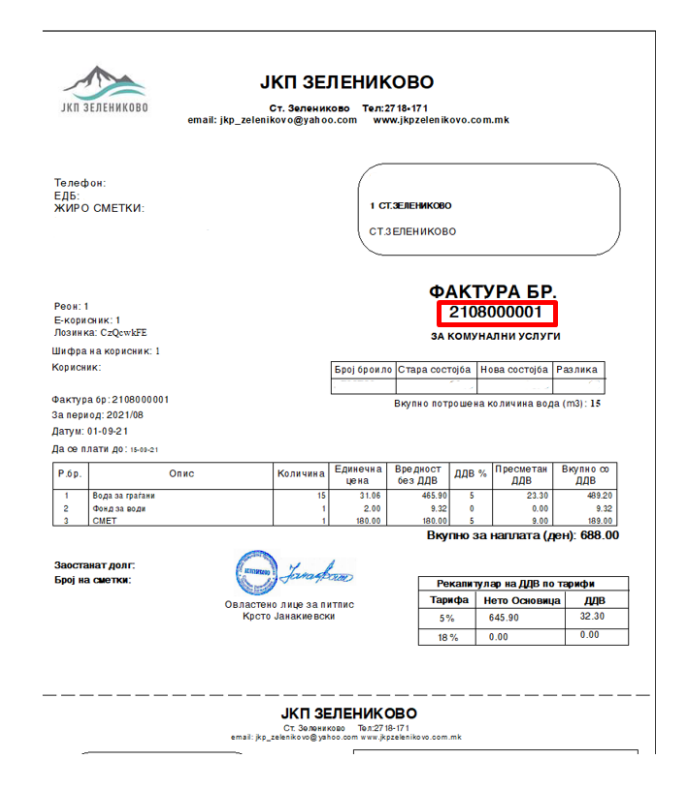

Слика 1

Внесувањето на податоците се врши преку соодветната секција од почетната страна (Како на слика 2.):

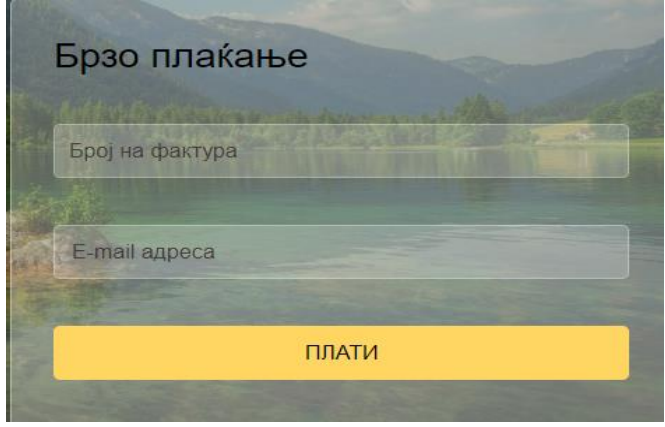

Слика 2.

Брзото плаќање се врши преку следните чекори:

1. Во полето под текстот **Број на фактура** се внесува бројот на фактурата. Страната врши контрола на внесениот број, што значи дека бројот што се внесува треба да биде важечки број на фактура. Во случај на внесување на неточен број, страната прикажува соодветна порака како на Слика 3.

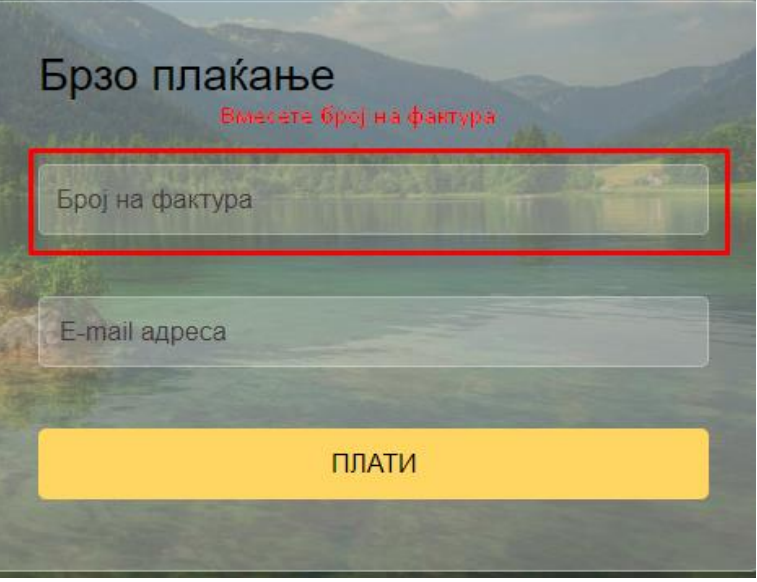

Слика 3.

2. Се внесува e-mail адресата на уплаќачот, која се користи за доставување на известувањето за извршената уплата. Страната врши контрола на внесениот e-mail. (Слика 4)

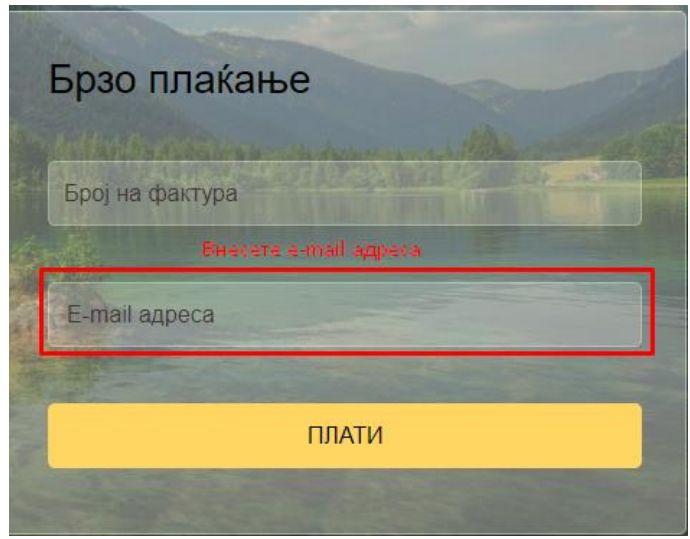

Слика 4.

- 3. Се притиска (кликнува) на копчето ПЛАТИ, со што се влегува во процесот на плаќање на фактурата (Слика 4). Доколку станува збор за фактура што не е платена страната ги прикажува податоците за фактурата: име и презиме на корисникот, адреса, датум на издавање на фактурата, рок за плаќање и износ што треба да се плати.
- 4. Се потврдува политика за приватност (1) и условите за користење на страната со штиклирање (клик) на квадратчето означено на Слика 5.
- 5. Се притиска на копчето **ПЛАТИ** (2), (Слика 5), по кое страната врши пренасочување кон програмата на банката за електронско плаќање. Се добива прозорец каде што е потребно да се внесат податоците од платежната картичка преку која ќе биде извршено плаќањето на фактурата.

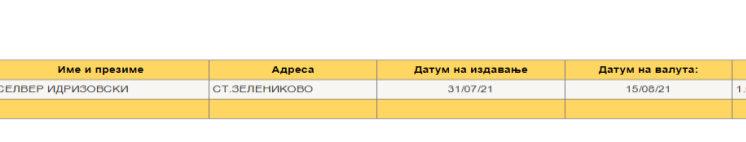

Плати

 $\Box$  Ce

Податоци за фактурата...

Слика 5.

<u>со Политика за приватност и услови за користење на сајт</u>

- 6. Се внесуваат податоците од платежната картичка. Се притиска на копчето ПOTВРДИ со што се потврдува плаќањето.
- 7. По реализацијата на последниот чекор, се појавува соодветна порака за тоа дали трансакцијата била успешна (Слика 6) или неуспешна (Слика 6.1). Страната ќе ја испрати истата порака и на претходно внесената email адреса.

Почитувани,

На ден 06-09-2021 успешно извршивте наплата со износ од 1.00 денари.

Код на трансакција: D-2-с782ad19-e019-4b58-98cf-db26232b6807

Ви благодариме на довербата.

ЈКП "Зелениково"

#### Слика 6. Успешна трансакција

Почитувани,

На ден 06-09-2021 неуспешно извршивте наплата со износ од 1.00 денари.

Ве молиме обидете се повторно.

Код на трансакција: D-1-4bd83327-7dae-4154-bb6a-4665cf52a3f5

Ви благодариме на довербата.

ЈКП "Зелениково"

Слика 6.1. Неуспешна трансакција

#### **НАЈНОВИ ИЗВЕСТУВАЊА (СООПШТЕНИЈА)**

Во овој дел се објавуваат најновите вести соопштенија и известувања од претпријатието за корисниците. (Слика 7.)

## Најнови известувања

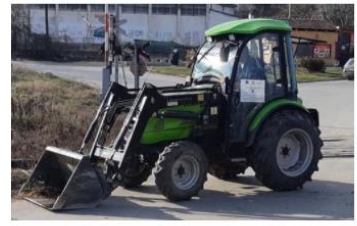

СООПШТЕНИЕ 10.09.2021 **ЈКП Зелениково ги известува своите** корисници дека наскоро ќе имаат можност да отпочнат со користење ... Повеќе

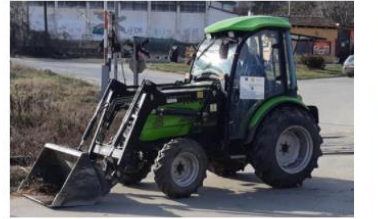

СООПШТЕНИЕ 06.09.2021 Годишен план за јавни набавки во 2021 година на ЈКП Зелениково. Повеќе информации прочитајте тука

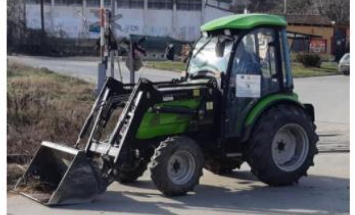

СООПШТЕНИЕ 06.09.2021 Програма за работа и развој на Јавното комунално претпријатие Зелениково. Прочитајте повеќе

Слика 7.

**ЗА НАС** менито содржи општи податоци за претпријатието, неговото долгогодишно постоeње. Секојдневните активности за грижа за чистотата и урбаниот лик на општината.

**Е-КОРИСНИК** е опција која се користи за најава на корисник, преглед на сметки и наплата на избрана сметка.(Слика 8.)

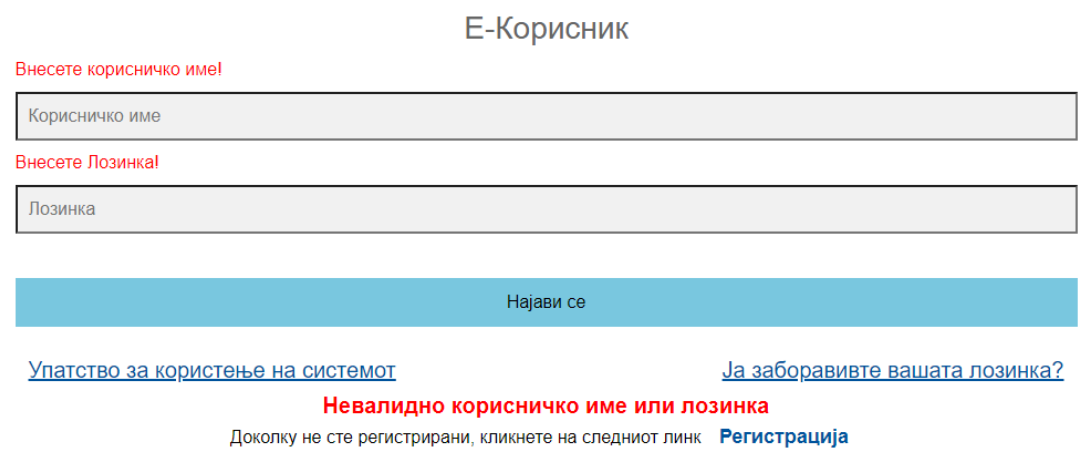

Слика 8

За да се пристапи до делот за приказ и наплата на сметки најпрво е потребно корисникот да биде регистриран во системот.

Регистрација се врши со кликнување на делот Регистрација.Слика 9.

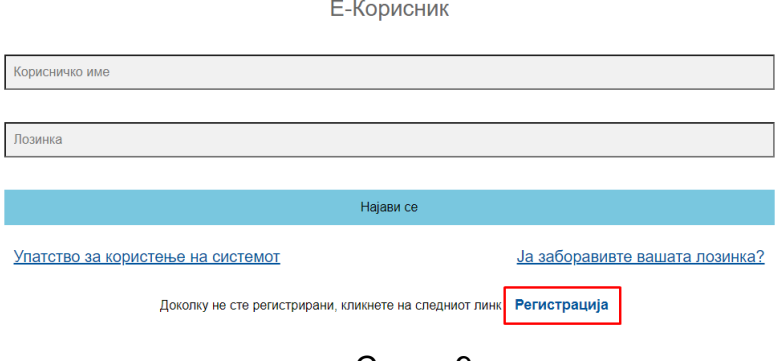

Слика 9

Се добива форма за регистрација.Слика 10.

Регистрација на корисник

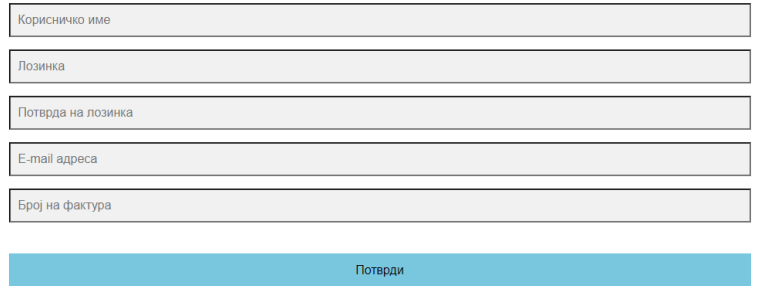

Слика 10

Потребно е да се внесат сите податоци. Лозинката е потребно да содржи најмалце 8 карактери, голема буква, мала буква, број и специјален знак. По внесувањето на потребните податоци регистрацијата е успешно направена. На внесениот e-mail се добива порака за успешна регистрација.

Откако корисникот е регистриран може да се пристапи кон најава.

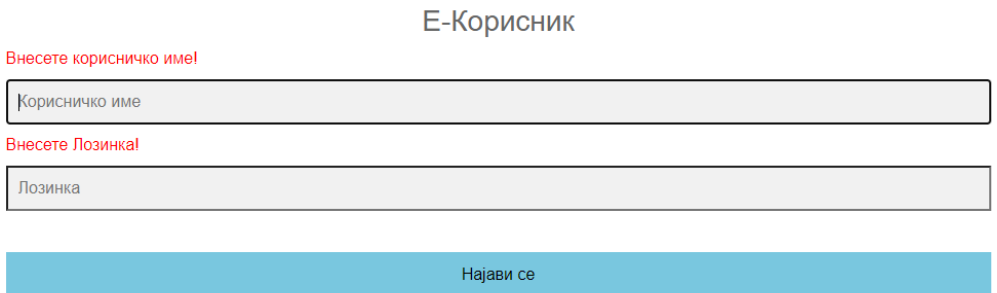

Корисничко име и лозинка се задолжителни за најава.(Како на сликата)

Со кликнување на Најави се се отвора прозорец за електронски преглед и наплата на фактури

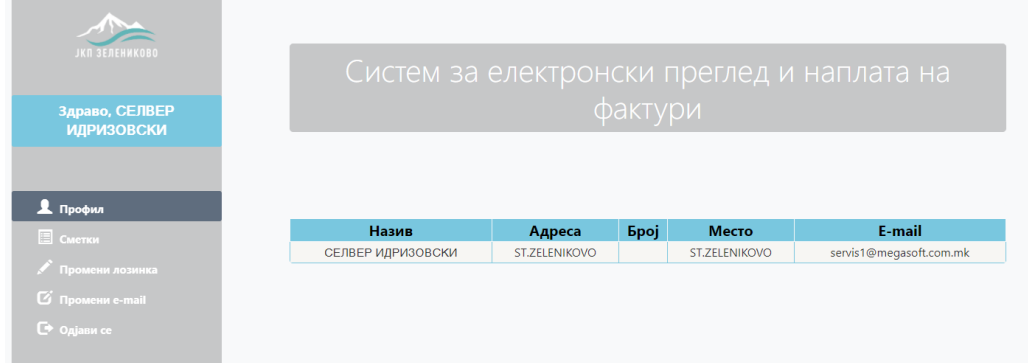

#### (Слика 11)

Во левиот дел од екранот се опциите за приказ и плаќање на сметките, промена на лозинката за најава, промена на e-mail за најава и копчето за одјава.

Во десниот дел е прикажана табела со основните податоци на најавениот корисник.

Со клик на Сметки (1) се добива табела со приказ на фактури за најавениот корисник (слика 12 ).

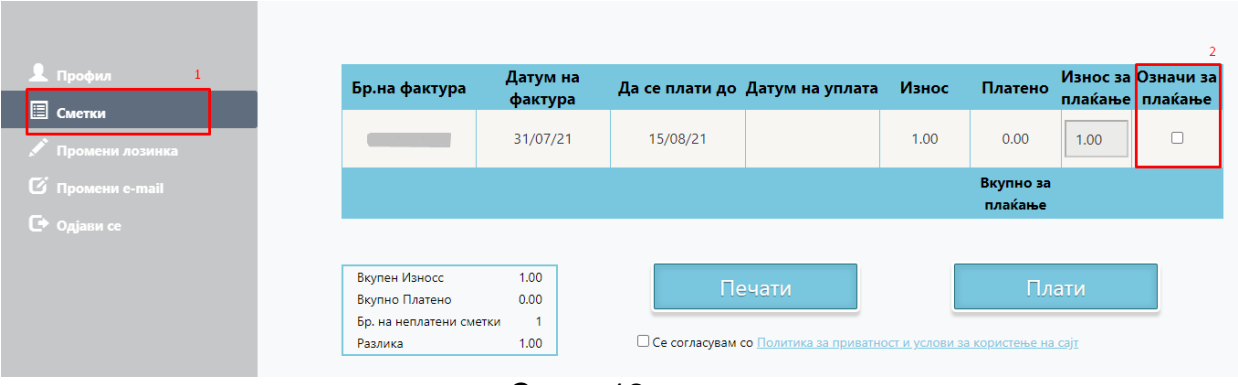

Слика 12

Во табелата се содржат информации за бројот на фактурата, датум на фактурата, датум до кога треба да се плати истата, датум на уплата на фактурата, износот на фактурата, колку е платено, износ за плаќање. Исто така има опција да се одбери колку и кои фактури корисникот ќе ги плати со опцијата Означи за плаќање (2)

Плаќање на фактура се врши преку следните чекори:

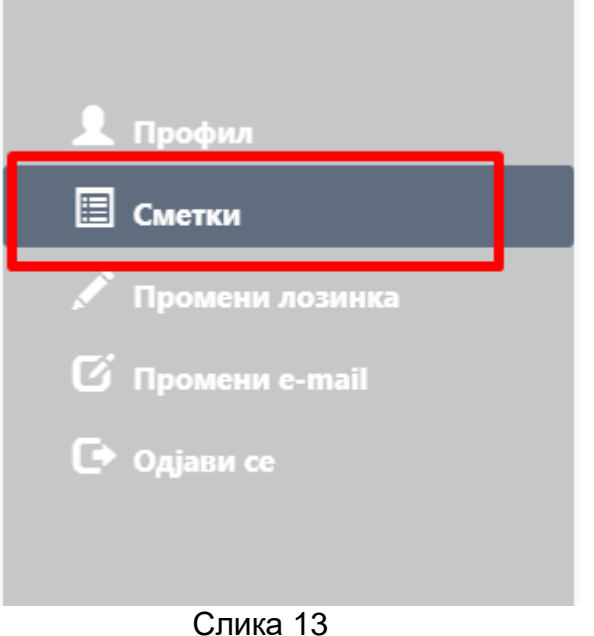

1. Се клика на Сметки (Слика 13).

2. Се избира фактура која ќе се плати (Слика 14 (2)).

| Бр.на фактура | Датум на<br>фактура |          | Да се плати до Датум на уплата | Износ | Платено              |      | Износ за Означи за<br>плакање   плакање |
|---------------|---------------------|----------|--------------------------------|-------|----------------------|------|-----------------------------------------|
|               | 31/07/21            | 15/08/21 |                                | 1.00  | 0.00                 | 1.00 |                                         |
|               |                     |          |                                |       | Вкупно за<br>плакање |      |                                         |

Слика 14

Доколку не е избрана ни една фактура во делот вкупно за плаќање стои 0.00. Со секое избирање на фактура износот се зголемува во зависност од фактурата.

Со клик на копчето ПЕЧАТИ имате можност за печатење на картицата на неплатени сметки.

За да се продолжи со процесот за наплата на фактура/фактури по избирање на фактурата/фактурите потребно е да го кликнете полето за согласнот со [Политика](http://euslugi.jkpbregalnica.mk/%D0%9F%D0%BE%D0%BB%D0%B8%D1%82%D0%B8%D0%BA%D0%B0%20%D0%B7%D0%B0%20%D0%BF%D1%80%D0%B8%D0%B2%D0%B0%D1%82%D0%BD%D0%BE%D1%81%D1%82%20%D0%B8%20%D1%83%D1%81%D0%BB%D0%BE%D0%B2%D0%B8%20%D0%B7%D0%B0%20%D0%BA%D0%BE%D1%80%D0%B8%D1%81%D1%82%D0%B5%D1%9A%D0%B5%20%D1%81%D0%B0%D1%98%D1%82.pdf) за [приватност](http://euslugi.jkpbregalnica.mk/%D0%9F%D0%BE%D0%BB%D0%B8%D1%82%D0%B8%D0%BA%D0%B0%20%D0%B7%D0%B0%20%D0%BF%D1%80%D0%B8%D0%B2%D0%B0%D1%82%D0%BD%D0%BE%D1%81%D1%82%20%D0%B8%20%D1%83%D1%81%D0%BB%D0%BE%D0%B2%D0%B8%20%D0%B7%D0%B0%20%D0%BA%D0%BE%D1%80%D0%B8%D1%81%D1%82%D0%B5%D1%9A%D0%B5%20%D1%81%D0%B0%D1%98%D1%82.pdf) и услови за користење на сајт (1) па потоа со клик на копчето Плати (2) се продолжува кон следниот чекор.

3. Се потврдува политика за приватност и условите за користење на страната со штиклирање (клик) на квадратчето (Слика 15 (1)).

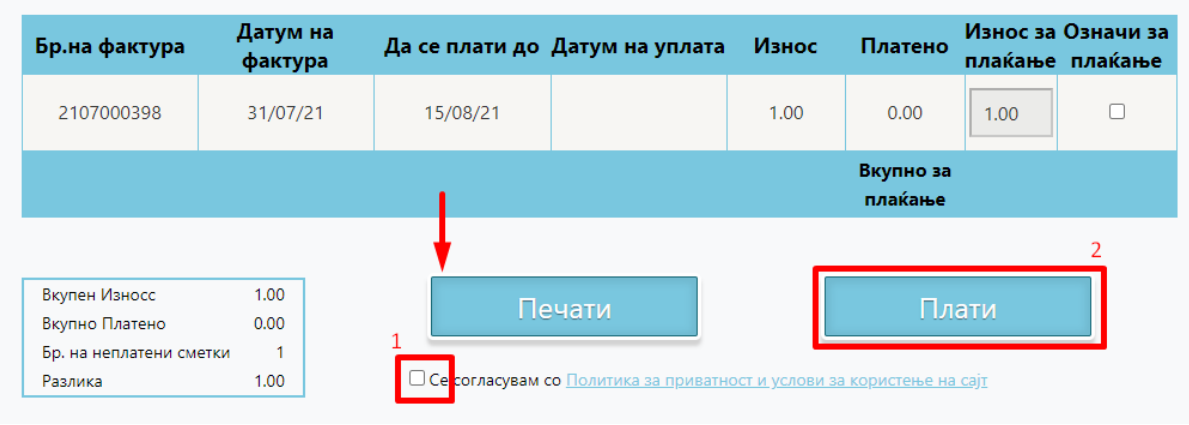

4. Се клика на копчето Плати (Слика 15 (2)).

Слика 15

По кликнувањето на полето за согласување и клик на копчето плати ќе бидете пренасочени на делот од банката преку која е договорено да се изврши наплатата.

Се внесуваат податоците од платежната картичка

Се кликнува на копчето потврди

По извршената трансакција ќе добиете соодветна порака за тоа дали

трансакцијата била успешна (Слика 16) или неуспешна (Слика 17 ) и соодветно порака на вашиот е-mail.

Почитувани,

На ден 06-09-2021 успешно извршивте наплата со износ од 1.00 денари.

Код на трансакција: D-2-с782ad19-e019-4b58-98cf-db26232b6807

Ви благодариме на довербата.

ЈКП "Зелениково"

#### Слика 16 – успешна трансакција

Почитувани,

На ден 06-09-2021 неуспешно извршивте наплата со износ од 1.00 денари.

Ве молиме обидете се повторно.

Код на трансакција: D-1-4bd83327-7dae-4154-bb6a-4665cf52a3f5

Ви благодариме на довербата.

ЈКП "Зелениково"

Слика 17 – неуспешна трансакција

Со клик на опцијата **Промени лозинка** имате можност да ја промените вашата лозинка (Слика 18).

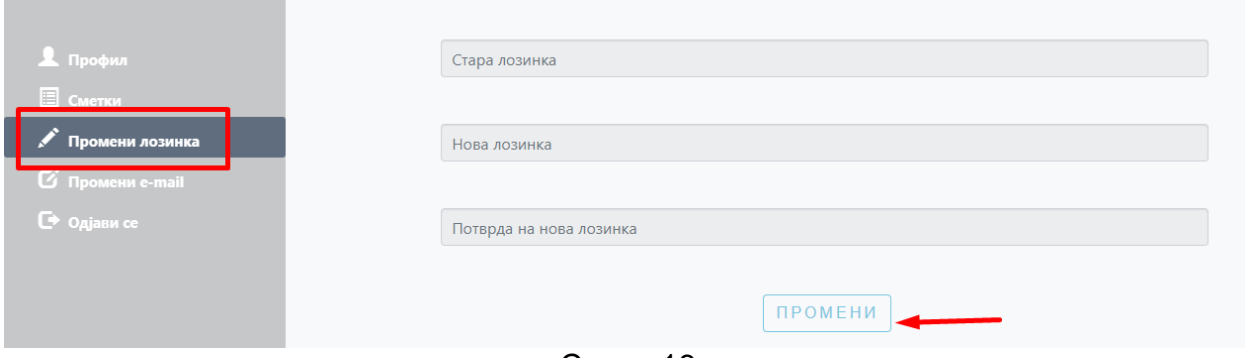

Слика 18

Промената на лозинката се врши преку следните чекори:

- 1. Се внесуваат потребните податоци (стара лозинка, нова лозинка и потврда на нова лозинка) (Слика 18).
- 2. Се клика на копчето промени (Слика 18).

Иста е постапката и за промена на e-mail.

Со клик на копчето Одјави се ќе се одјавите од корисничкиот профил и ќе бидете пренасочени на почетната страна на ЈКП – Зелениково.

Доколку лозинката е заборавено се клика на Ја заборавивте вашата лозинка? (Слика 19)

Е-Корисник

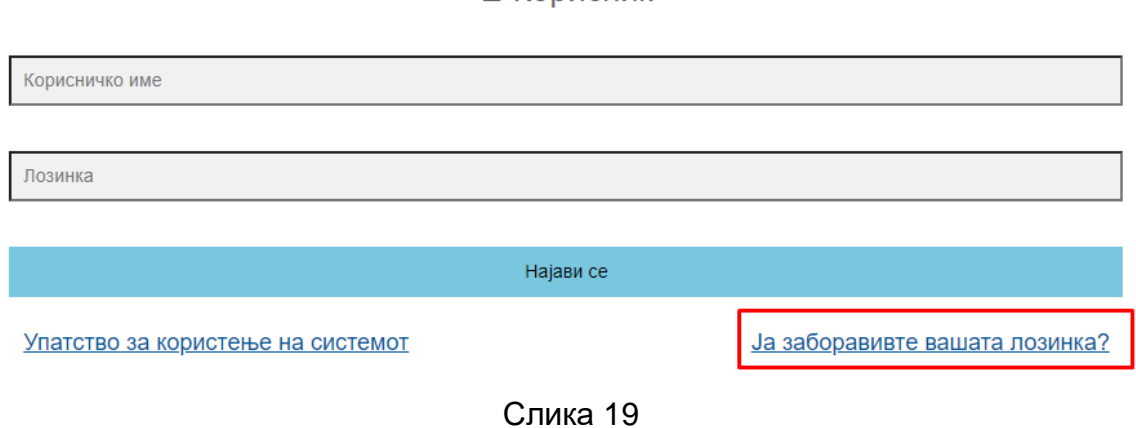

Се внесува Корисничкото име и email адресата и со клик на Потврди се добива порака (Слика 20) каде што стига линк на mail.

# Заборавена лозинка Корисничко име E-mail адреса Потврди На вашата е-маил адреса е испратен линк за промена на вашата лозинка. Доколку не добивте е-маил порака, проверете го вашиот е-маил во JUNK или SPAM!

#### Слика 20

На маил се добива линк (Слика 21) и со кликање на копчето тука се прави промената на лозинката.

Почитувани,

За да ја промените вашата лозинка кликнете тука

Со почит.

ЈКП "Зелениково"

Слика 21.

**КОНТАКТ** Ова мени содржи форма за контакт на која клиентите (корисниците) можат да испратат било какво барање, порака, да прашаат нешто или слично (слика 22).

### Контакт

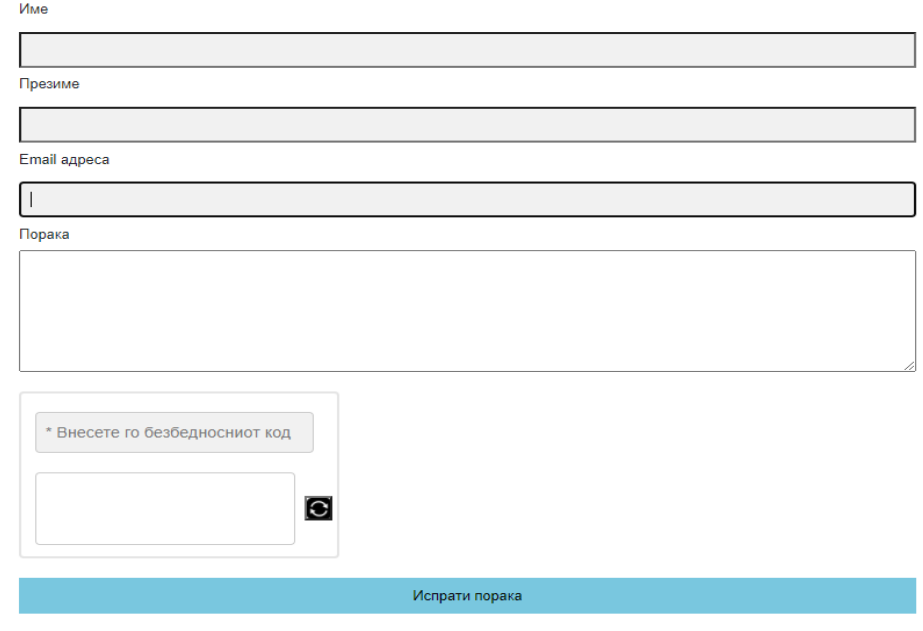

Слика 22

Испраќање на порака се врши преку следните чекори:

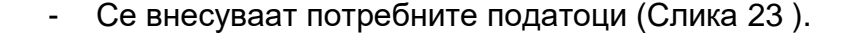

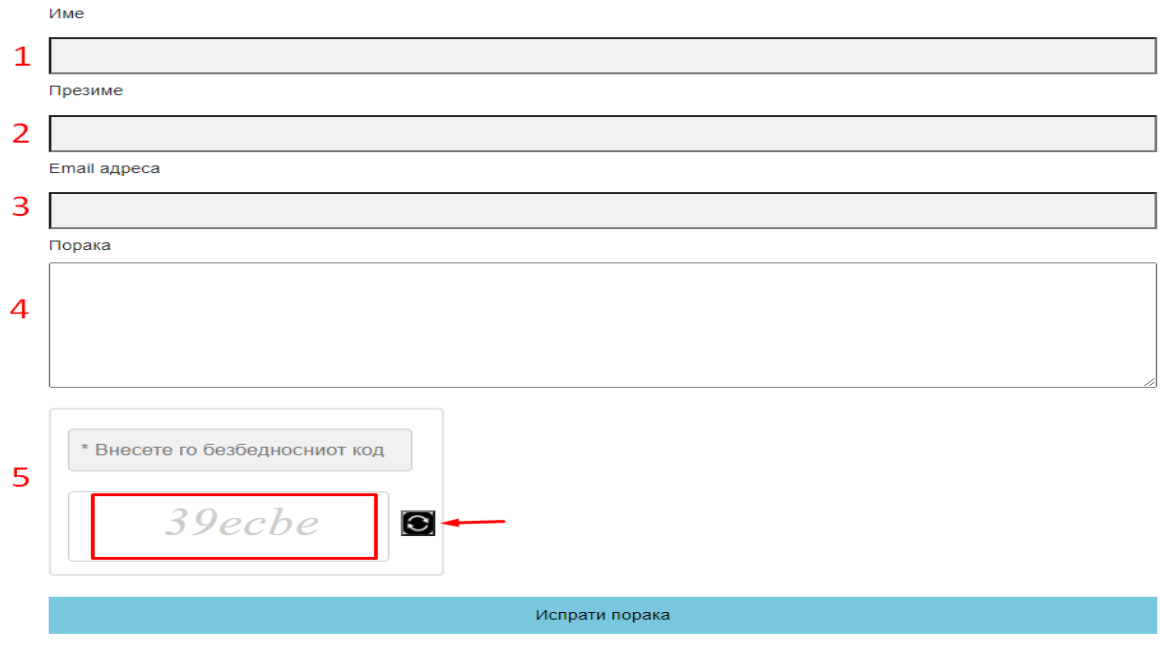

Слика 23

1.Име

2.Презиме

3.Email Адреса

#### 4.Порака

.

5.Безбедносен код кој се прикажува со кликање на копчето и се внесува во соодветното поле \*Внесете го безбедносниот код.

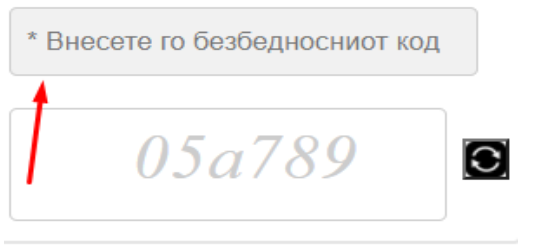

По внесениот код се кликнува на копчето Испрати порака и пораката се испраќа до службите на ЈКП – Зелениково на разгледување.

**ГАЛЕРИЈА** менито ги содржи фотографиите од работата и активностите на претпријатието.

**ДОКУМЕНТИ** менито ги содржи сите потребни информации за корисниците и сите потребни документи. (Слика 24)

> Извештаи: Програма за работа и развој План за јавни набавки

> > Слика 24

Со клик на еден од документите се отвораат во pdf формат и истиот може да се зачува на десктоп.

Во долниот дел е поставено хоризонтално мени (истото кое се наоѓа под заглавието на почетната страна). Ги содржи основните податоци за претпријатието, локација, телефонски број и email адреса. Им овозможува на корисниците полесно да се движат од едно мени во друго без да мора тоа да го прават од почетната страна. (Слика 25)

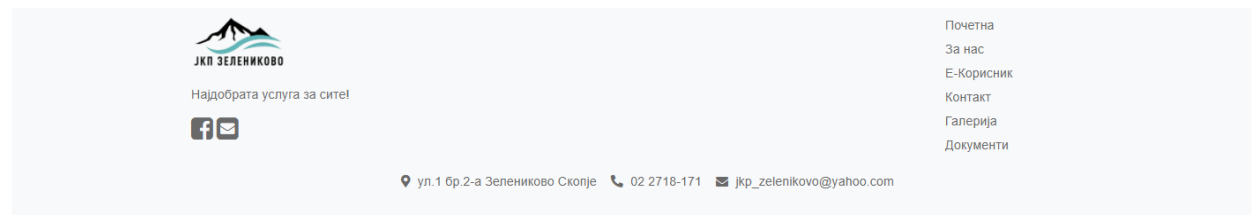

Слика 25